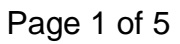

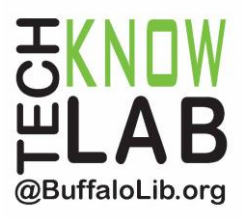

## Library eBooks: **For Kindle eReaders & Kindle App**

**Overview:** Learn how to borrow library eBooks through OverDrive and enjoy them on your Kindle eReader and Kindle app.

**\*\*\***Pair this handout with our **OverDrive for Web Browsers** handout**\*\*\***

**Student Skill Level:** Intermediate

**Requirements:** the **OverDrive for Web Browsers** handout (or prior experience), valid B&ECPL card, Amazon account credentials, email address, basic computer skills.

## **Objectives:**

- Set up Kindle & check out items
- Transfer library eBooks to your Amazon account
- Return an item & remove an item

Revised 11-24-17

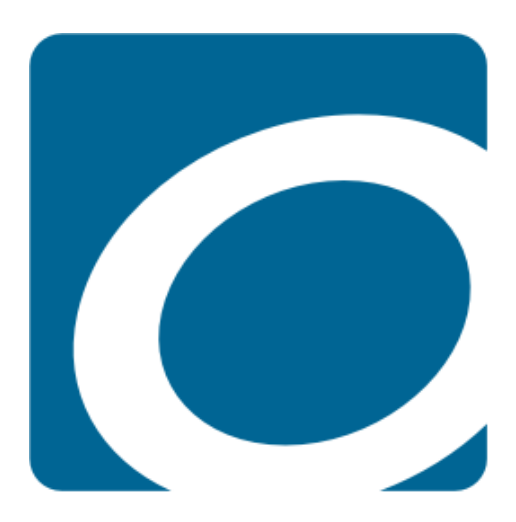

*To see a list of upcoming computer classes, go to: [www.buffalolib.org/content/computer-training](http://www.buffalolib.org/content/computer-training) or call (716) 858-8900.*

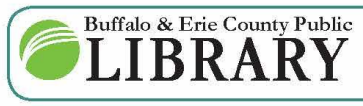

 $(716)$  858-8900 www.BuffaloLib.org

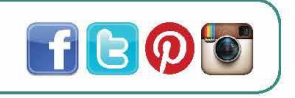

## **Set Up Kindle & Check Out Items**

Kindle eReaders and the Kindle app require the creation and use of an Amazon account. You can create it on the device, or create one on Amazon's website [\(www.amazon.com\)](http://www.amazon.com/).

Kindle eReaders should not be confused with Kindle tablets. The eReaders feature a black and white screen, and cannot download or install apps. If you have a Kindle tablet, please refer to the following handouts: **The OverDrive App for Android & Apple devices** or **The Libby App** for a superior experience.

*The method of transfer in this handout only works for eBooks.*

Follow the directions on the handout titled **OverDrive for Web Browsers** but do not click to read in browser.

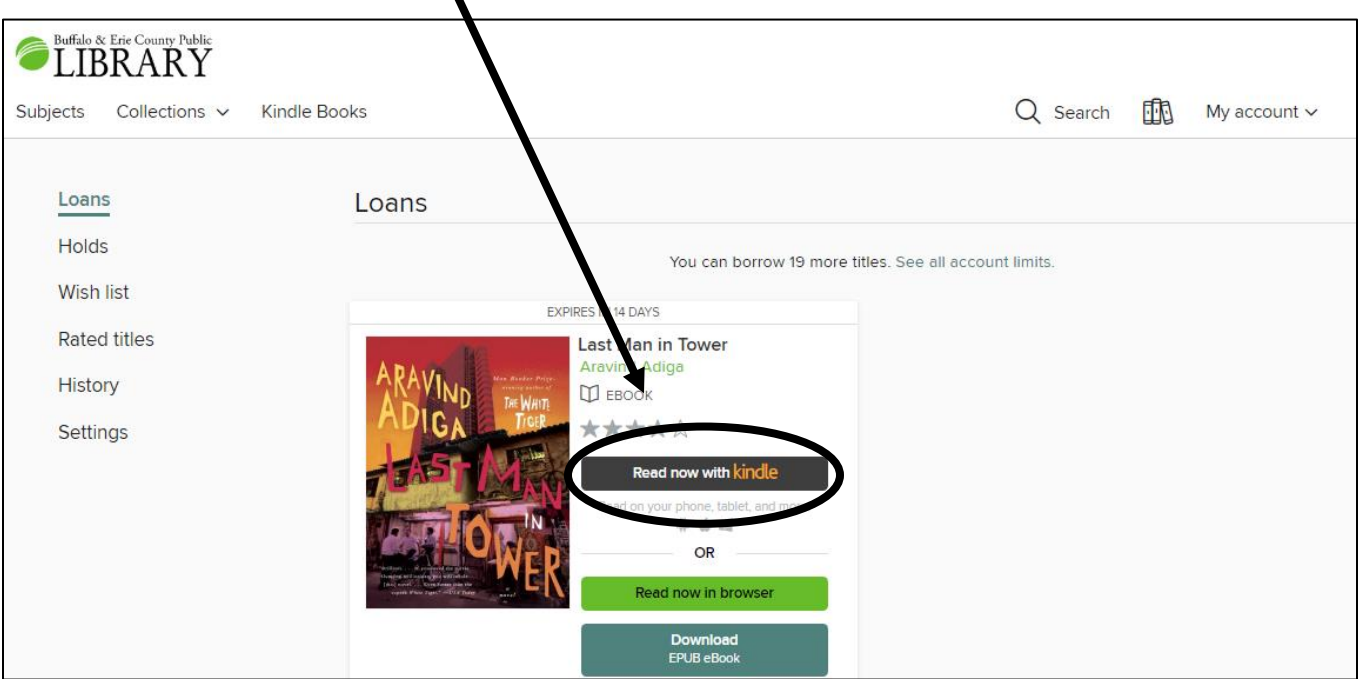

Instead, select **Read now with kindle**.

You will then be redirected to Amazon's website.

**Sign in to Amazon,** on the upper right by **clicking** on **Account & Lists**  then on **Sign in**, if you are not already signed in automatically.

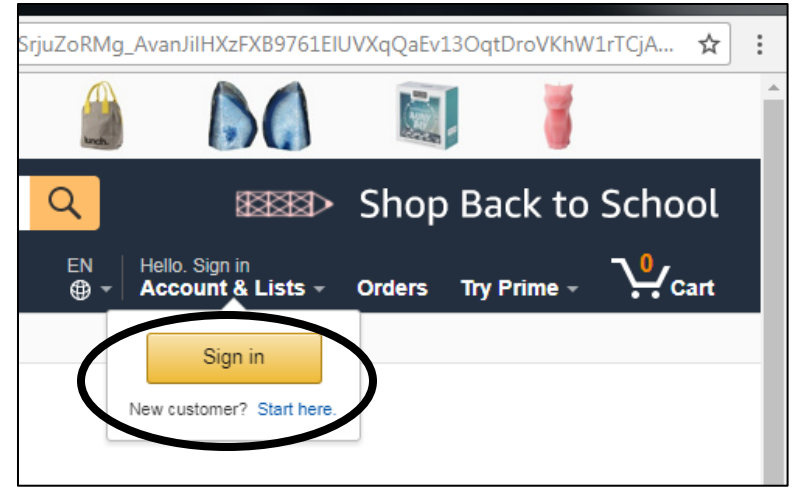

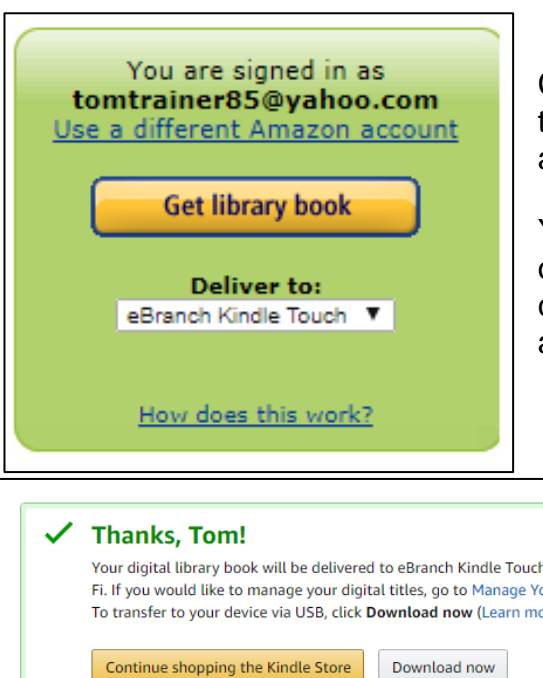

Choose the the device you wish to have the eBook sent to under **Deliver to** and click **Get library book**, which appears on the right side of the screen.

You will then see a thank you message. At this point, once your Kindle eReader or device with kindle app is connected to the Internet, your book will download and appear automatically the next time it syncs.

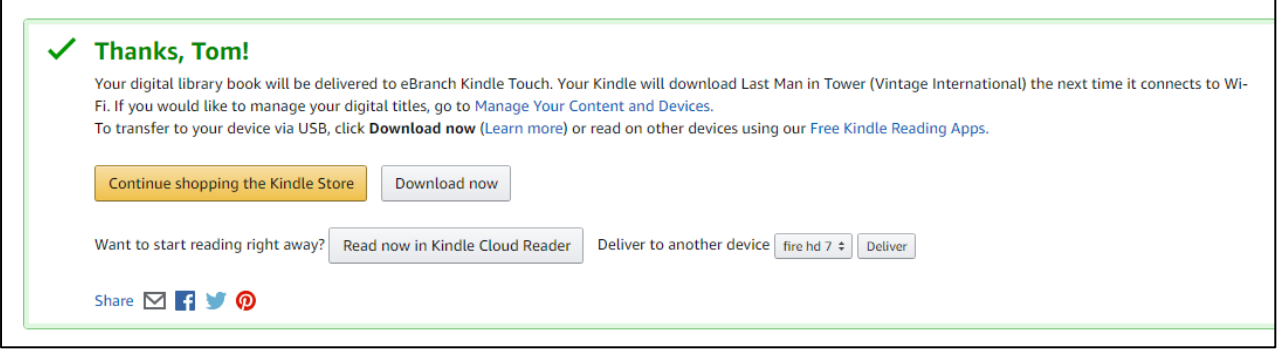

Kindle eReaders and devices also have the option to **force a sync**, found in the **menu** on the device.

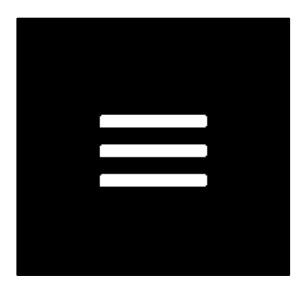

The **menu button** is usually represented by three lines or dots on the touchscreen, or as a separate physical button with these marks.

## **Returning Items & Removing Them**

Your items will expire after the borrowing period is over, but will remain on the device. To return items early or to remove them from the device you will need to sign in to Amazon's website again.

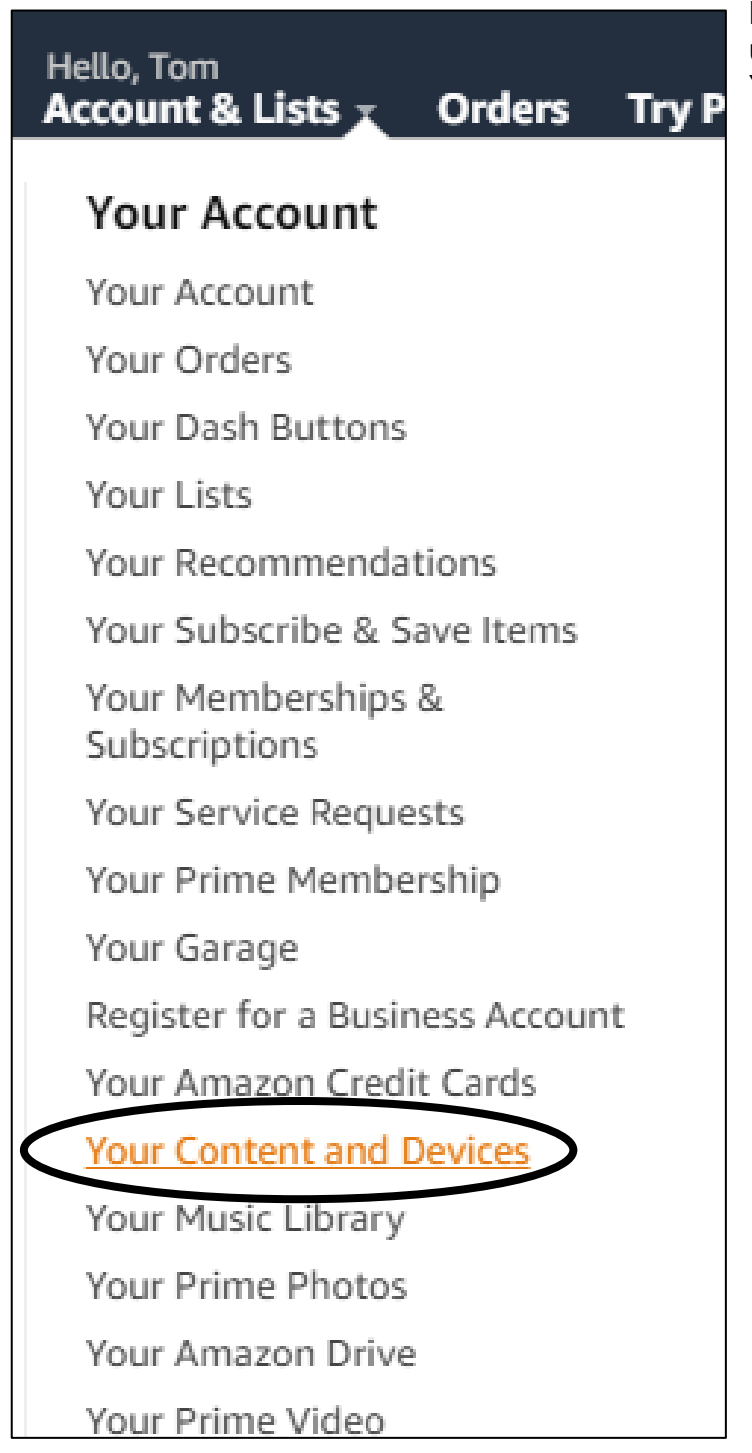

Hovering over **Accounts & Lists** in the upper right will give you a menu. Click on **Your Content and Devices**.

Across the top of the next screen you have the option of **Your Content** and **Your Devices**.

In **Your Content** you will have the ability to see all the titles you have borrowed from OverDrive in addition to actual purchases you've made and the ability to return and delete them. **Be careful to not accidentally delete something you've purchased.**

In **Your Devices**, you can see a list of your Kindle devices as well as what devices you've signed into the Kindle app on. This is useful if you need to rename or remove them.

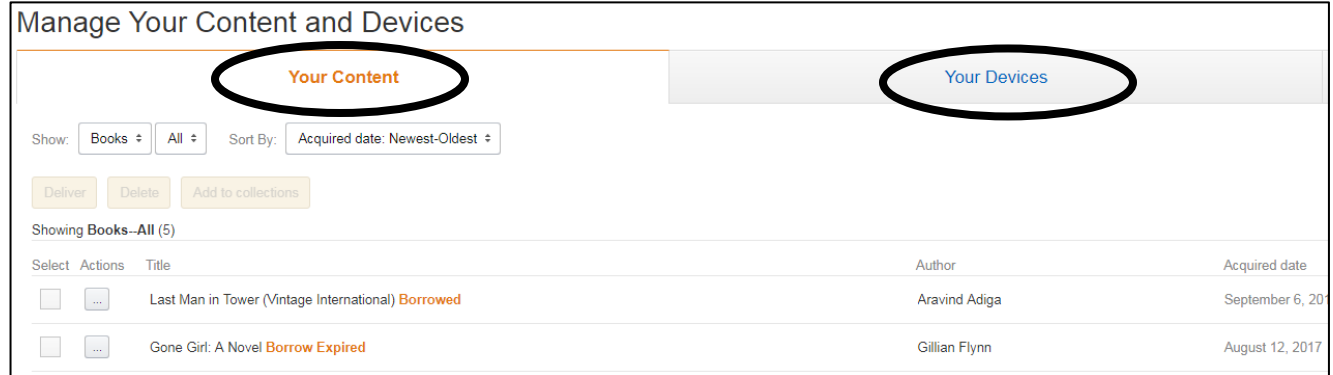

Click on the **Actions box** (the box with three dots in it) next to the title of the book you wish to return, then click on **Return this book**. If the book is expired, you will use **Delete**.

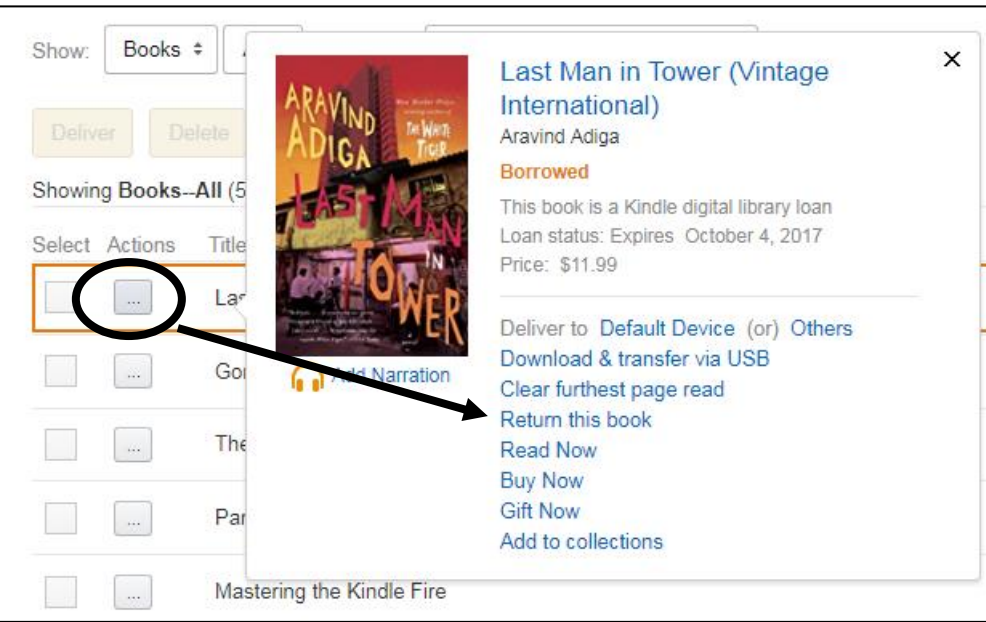

Once your device is connected to the Internet and syncing, the library book will disappear from it.

This action is required even for expired books, otherwise they will stay on your device and clutter it up.